Los siguientes son los pasos que se debe seguir, para renovar su matrícula mercantil como persona natural y/o jurídica con establecimiento de comercio a través de los servicios virtuales de la Cámara de Comercio de Valledupar para el Valle del Río Cesar, proceso con el cual usted podrá diligenciar los formularios, actualizar sus datos y realizar el pago electrónico desde cualquier entidad financiera o en los puntos autorizados.

## **1. INGRESO A LA PÁGINA WEB DE LA CÁMARA DE COMERCIO DE VALLEDUPAR PARA EL VALLE DEL RÍO CESAR**

Ingrese a la pagina web de la Cámara de Comercio de Valledupar para el Valle del Río Cesar [www.ccvalledupar.org.co](http://www.ccvalledupar.org.co/)

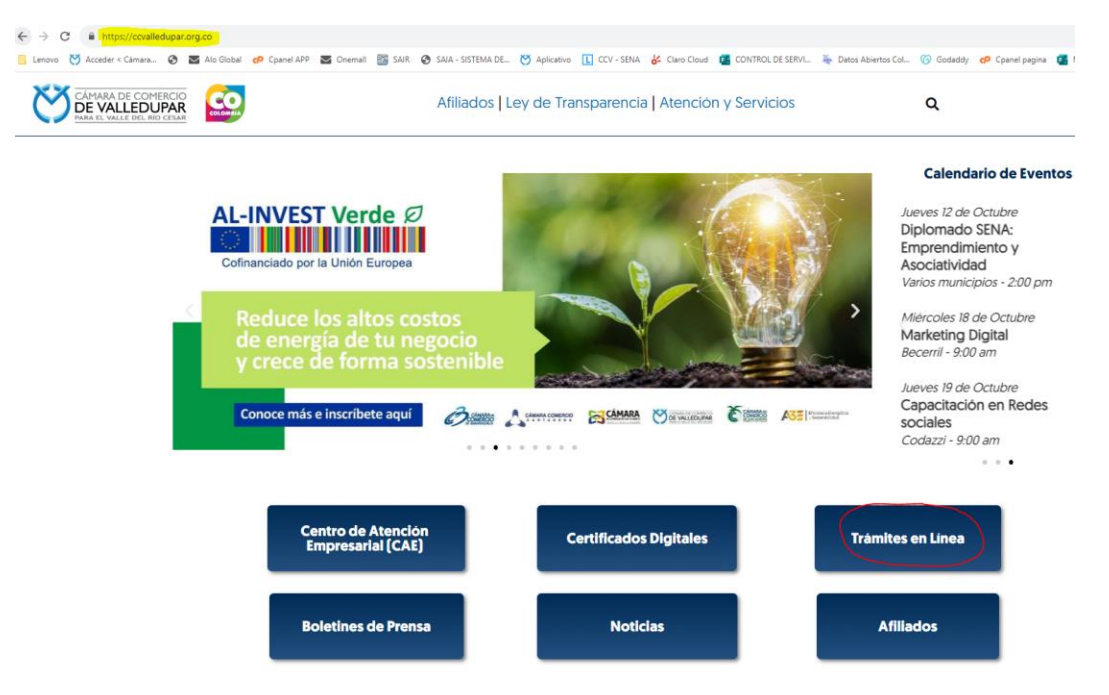

En la página principal, busque la opción "**TRAMITES EN LINEA**".

Luego escoja la opción TRAMITES VIRTUALES.

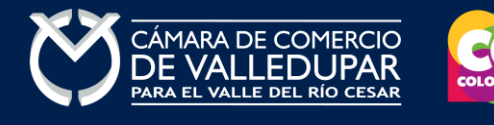

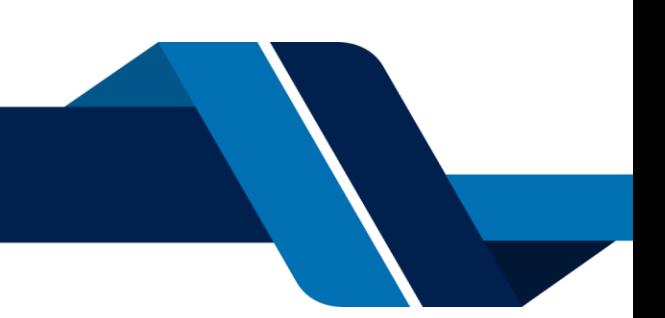

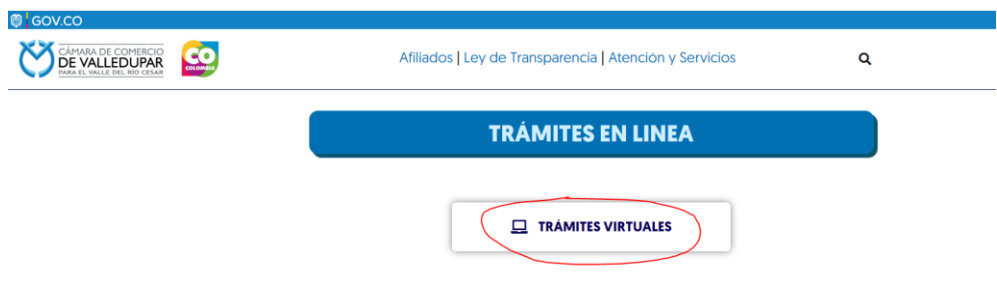

Inmediatamente se redirecciona al portal de tramites virtuales SII3

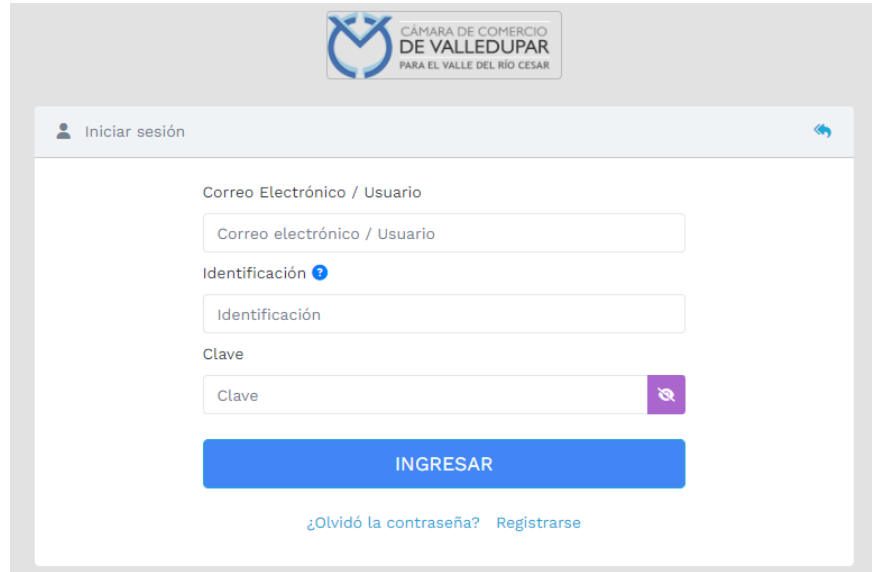

**IMPORTANTE:** si usted ya tiene un usuario creado en el SII, puede ingresar sus credenciales para acceder, puede saltarse al punto 3, si no tiene usuario debe crearlo siguiendo los pasos a continuación:

## **2. REGISTRO ACCESO SERVICIOS VIRTUALES**

Proceda a darle click en el botón "**REGISTRARSE**".

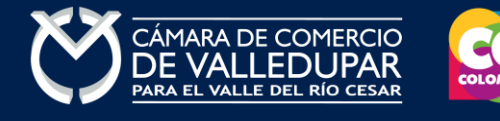

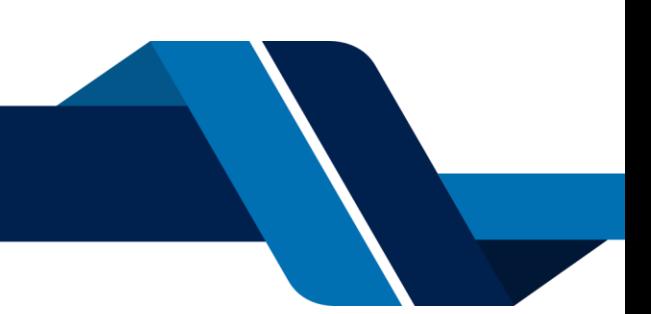

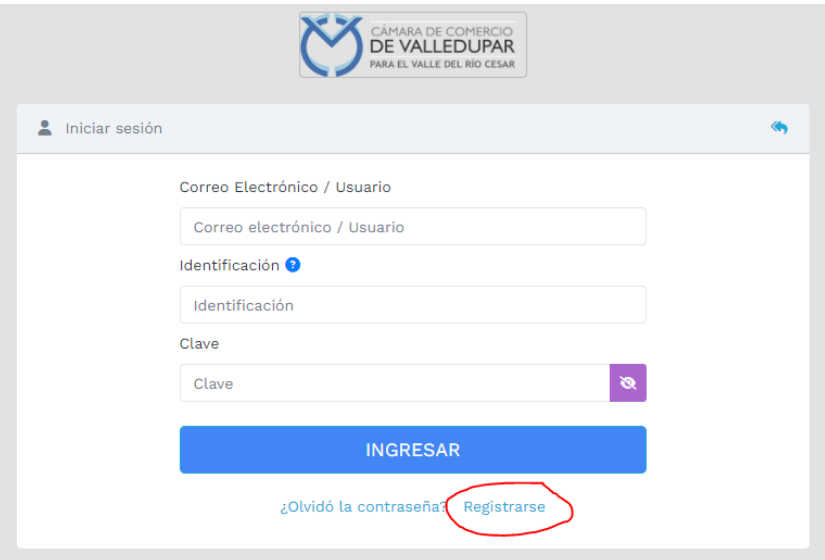

Debe diligenciar todos los campos solicitados en el siguiente formulario, tenga presente que los datos suministrados serán validados ante la registraduría, finalmente proceda a darle click en "**REGISTRARSE**".

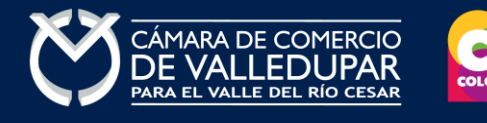

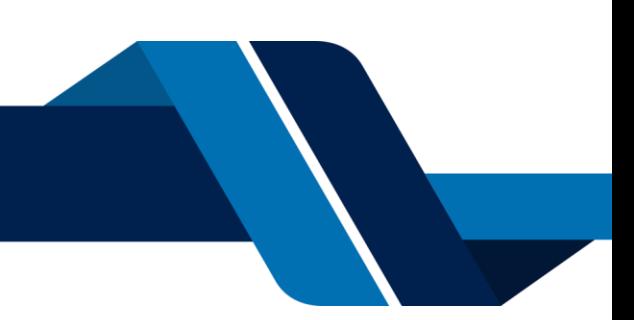

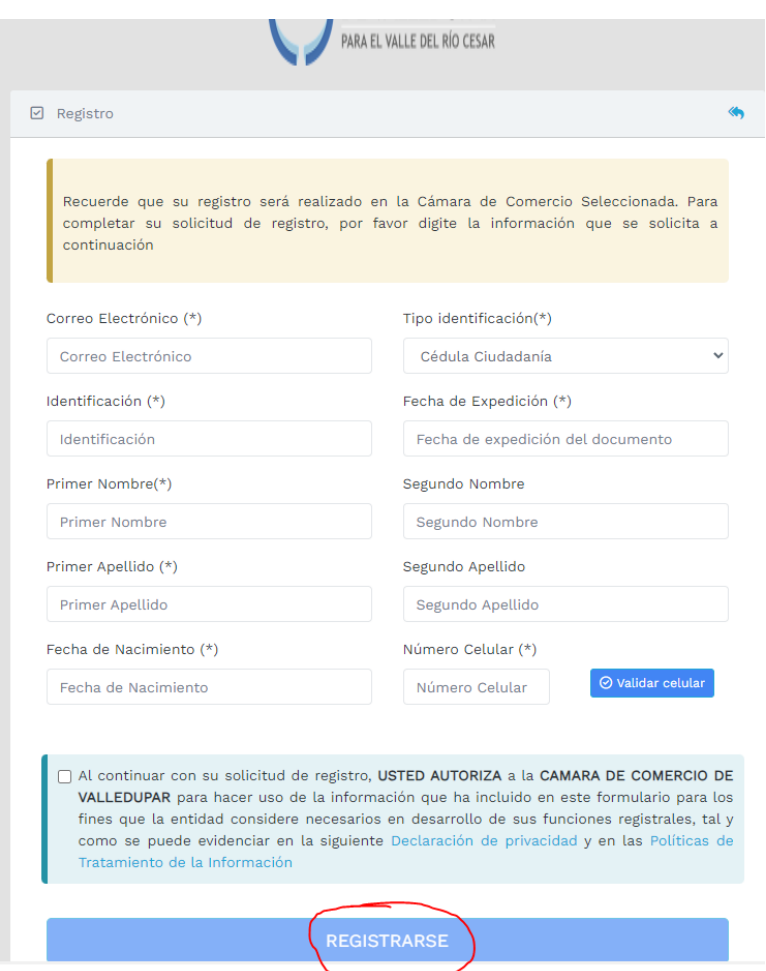

Revise su correo electrónico, usted recibirá un mensaje de "Administrador S.I.I - Valledupar", en caso de no tenerlo en su bandeja de entrada verifique en los correos no deseados o spam.

Lea detenidamente el mensaje y confirme su registro haciendo click en "**CONFIRMAR LA SOLICITUD DE REGISTRO**"

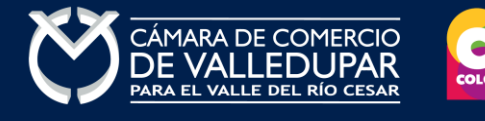

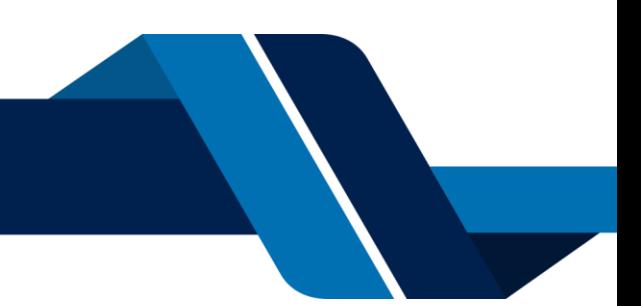

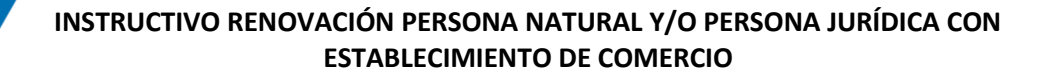

Apreciado(a)

Se ha generado la contraseña «I6WR70ZH» para acceder como usuario registrado al portal de servicios virtuales de la CAMARA DE COMERCIO<br>DE VALLEDUPAR PARA EL VALLE DEL RIO CESAR de acuerdo con la solicitud por usted realiza Al confirmar su registro, usted acepta la declaración de privacidad y la Política de Tratamiento de Información que nuestra organización ha implementado.<br>Documentos que puede consultar en los siguientes enlaces: DECLARACION DE PRIVACIDAD POLITICAS DE TRAMIENTO DE LA INFORMACIÓN Para activar su registro, por favor oprima el enlace que aparece a continuación. CONFIRMAR LA SOLICITUD DE REGISTRO Si usted no desea confirmar su registro o rechaza la solicitud previamente realizada o no está de acuerdo con la Declaración de Privacidad o la Política de<br>Tratamiento de Información, el siguiente enlace le permitirá cance x RECHAZAR LA SOLICITUD DE REGISTRO Bienvenido y esperamos que las opciones de consulta y realización de trámites en forma virtual le sean de utilidad Cordialmente Área de Registros Públicos CAMARA DE COMERCIO DE VALLEDUPAR PARA EL VALLE DEL RIO CESAR

Al confirmar el registro su usuario quedará habilitado para ingresar al portal.

#### **3. INGRESO AL SISTEMA INTEGRADO DE INFORMACIÓN SII INICIO PROCESO DE RENOVACIÓN**

Ingrese los datos de acceso

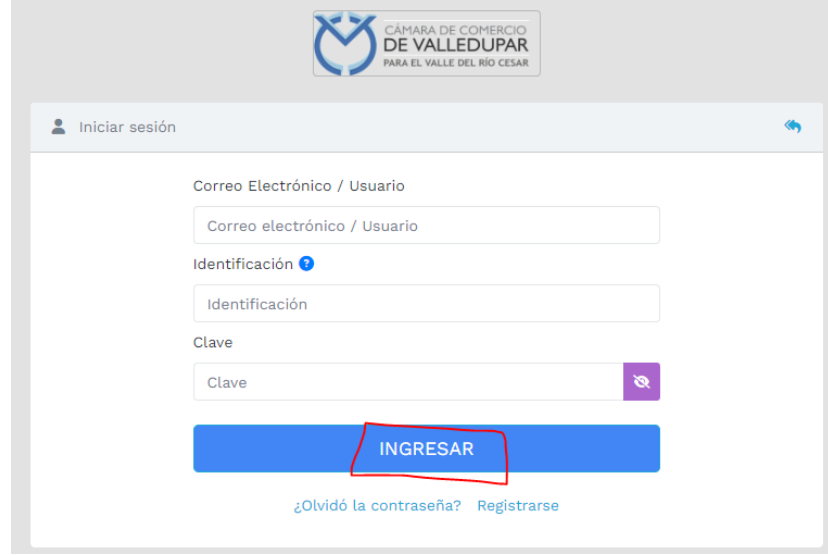

Al ingresar al portal el sistema carga un mensaje importante, léala detenidamente y al finalizar la lectura cierre la ventana

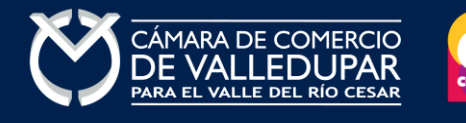

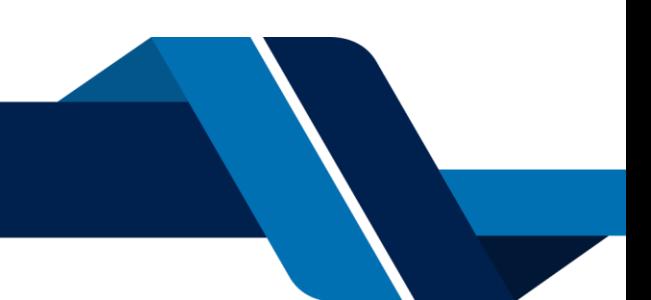

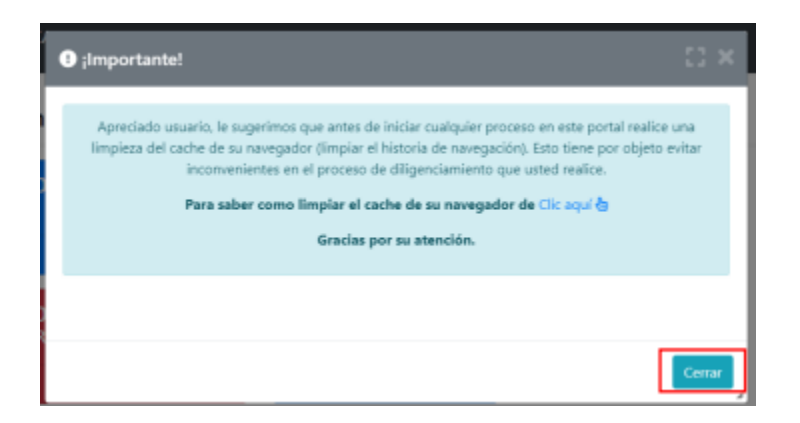

En la parte central de la pantalla encontrará la opción **"consulta de expedientes"** por donde podrá buscar una matrícula o proponente a partir de los criterios indicados.

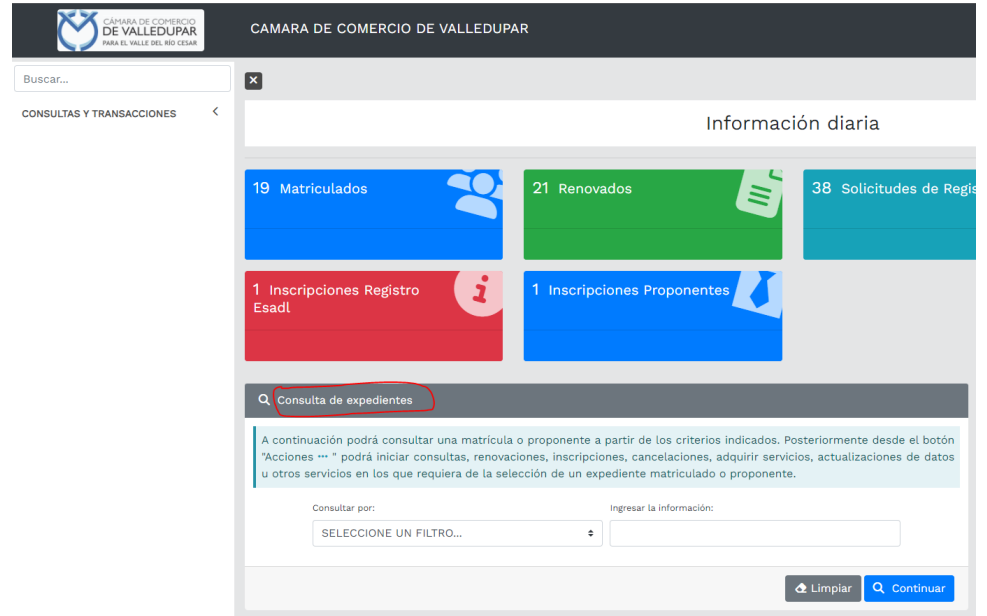

Al ingresar la información para la consulta del expediente el sistema muestra todas las coincidencias como resultado de la búsqueda.

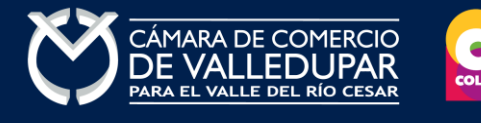

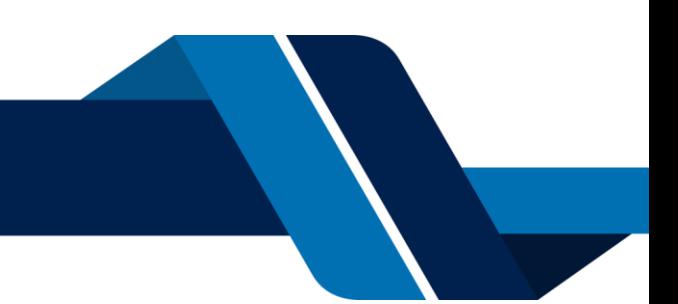

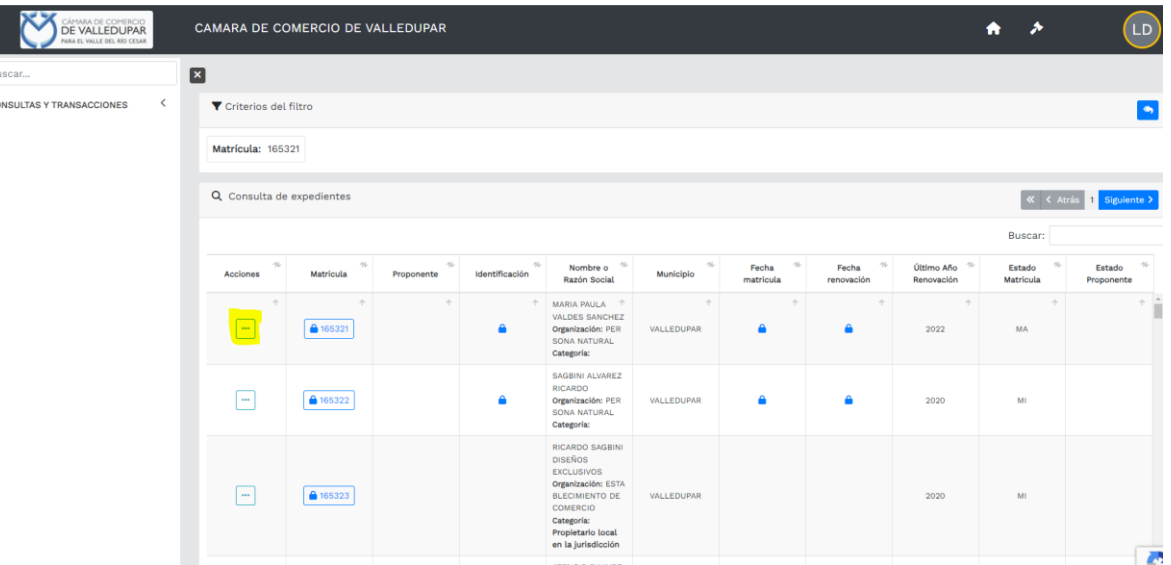

Luego de confirmar que el sistema traiga el registro al cual desea realizar el trámite diríjase al botón **"Acciones"**.

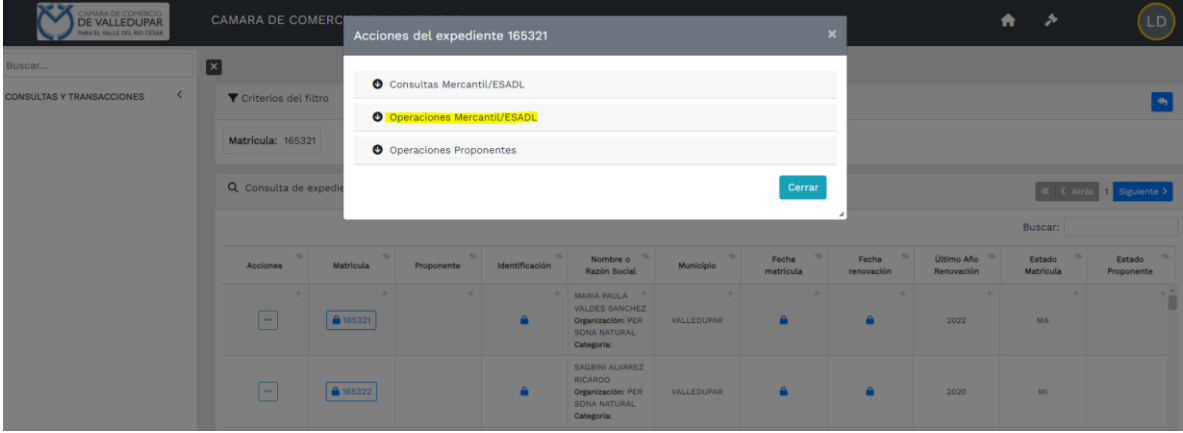

Seleccione la opción **operaciones Mercantil/ESADL** y seguidamente la opción **renovar matricula**

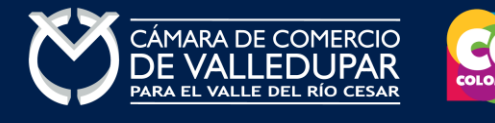

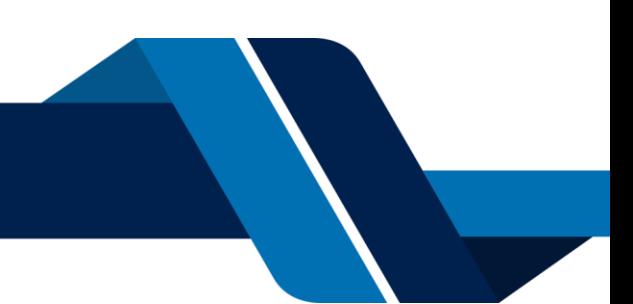

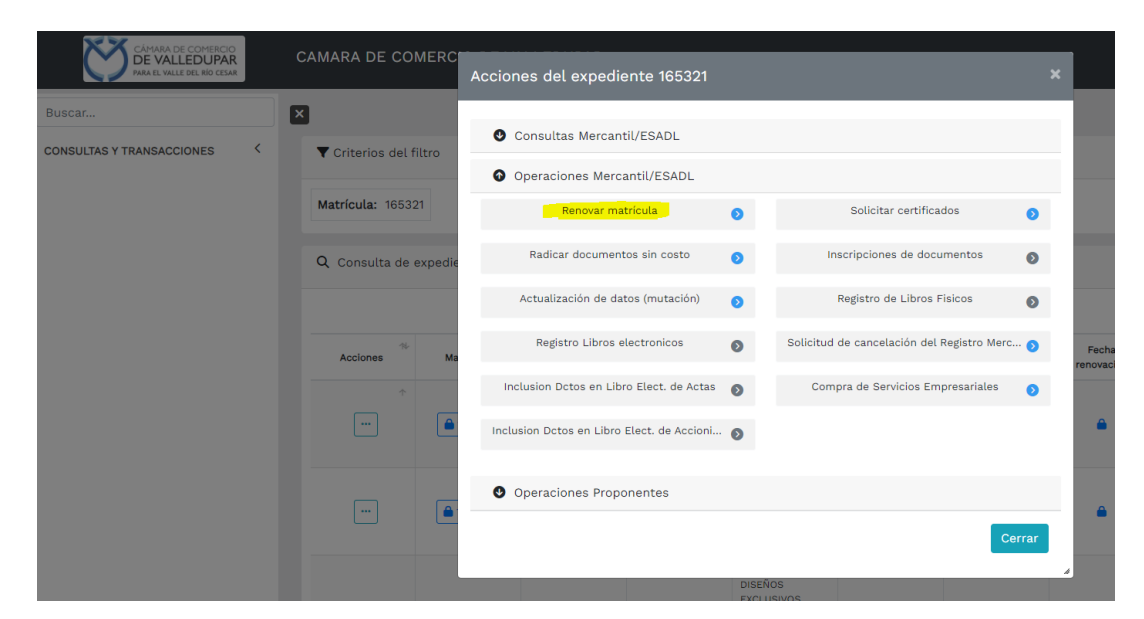

Si usted iniciará un nuevo tramite oprima el botón "**continuar**" y salte al punto 5.

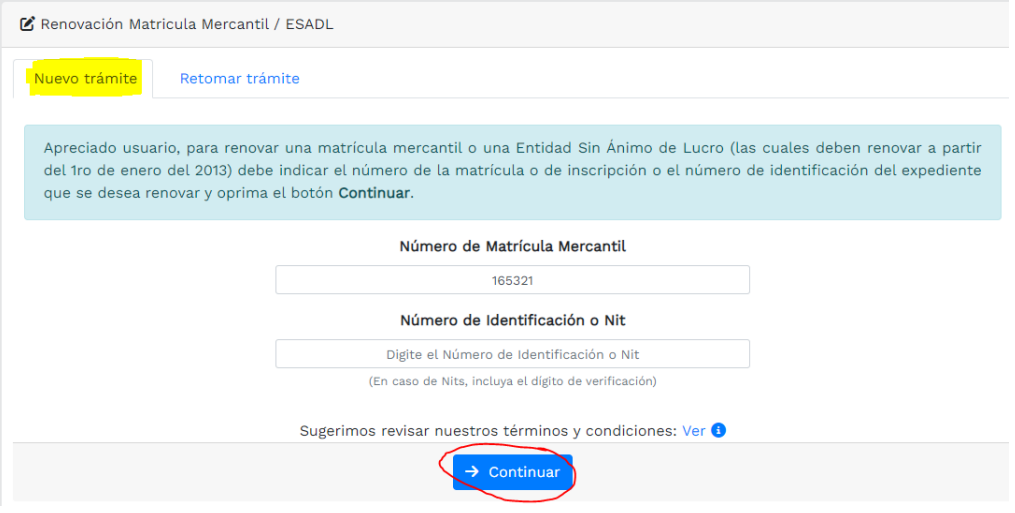

#### **4. RECUPERACION DE TRAMITES**

Si usted tiene un tramite iniciado y conoce el número de recuperación, seleccione la opción **retomar el trámite** en la pestaña que encuentra en la parte superior y digite el número de recuperación correspondiente, el sistema recuperará todo lo que alcanzo a guardar en su último ingreso.

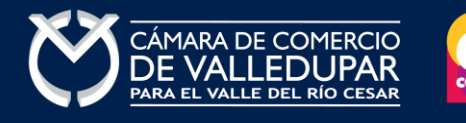

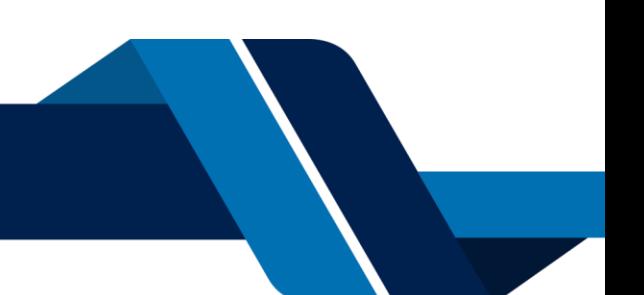

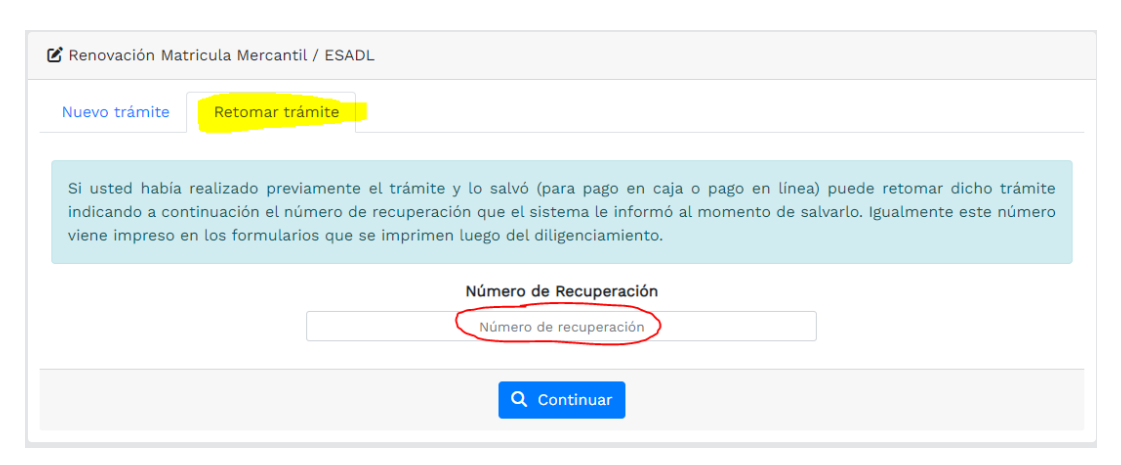

## **5. LIQUIDACION, DILIGENCIAMIENTO E IMPRESIÓN DE FORMULARIOS**

A continuación, se muestran las matrículas a renovar y los datos básicos de cada una de ellas. El sistema le solicitará, para cada matrícula y para cada año, el valor de los activos con los cuales se deberá liquidar la renovación y si desea o no renovar dicho año. También debe indicar el numero de empleados. Finalmente oprima el botón **"liquidar".**

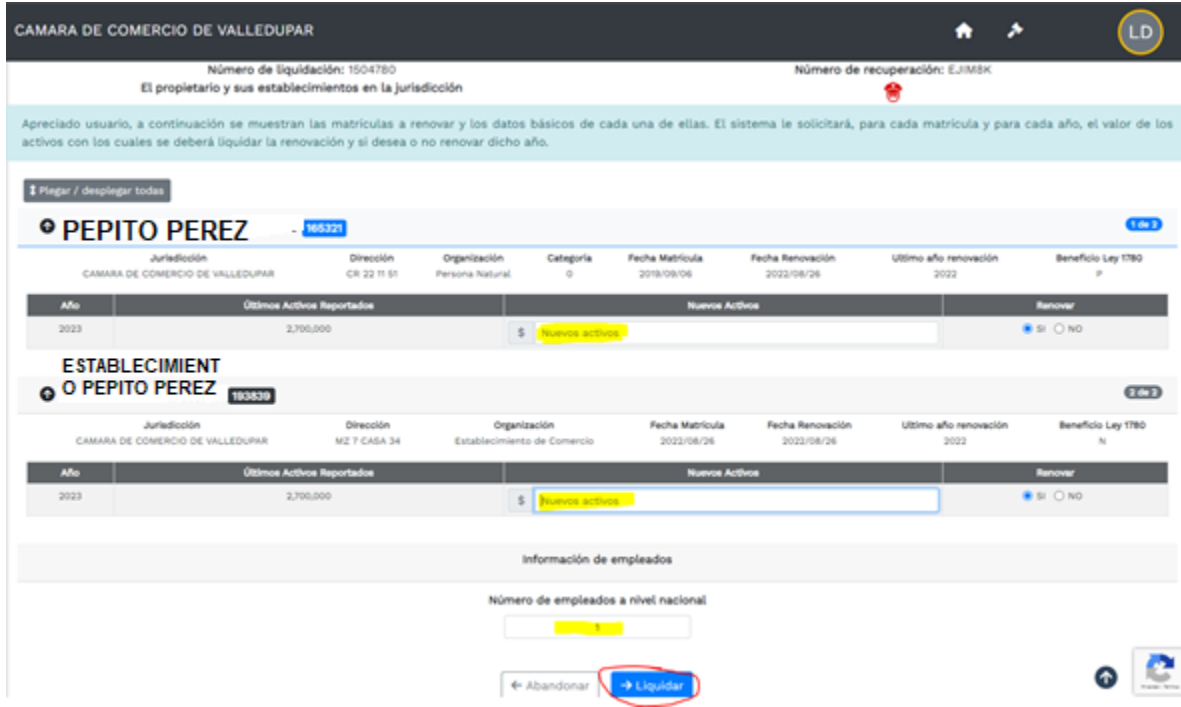

El sistema muestra los detalles de la liquidación, verifique cada uno de los conceptos, al final encontrará el valor total a pagar.

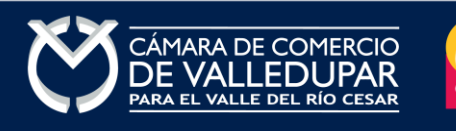

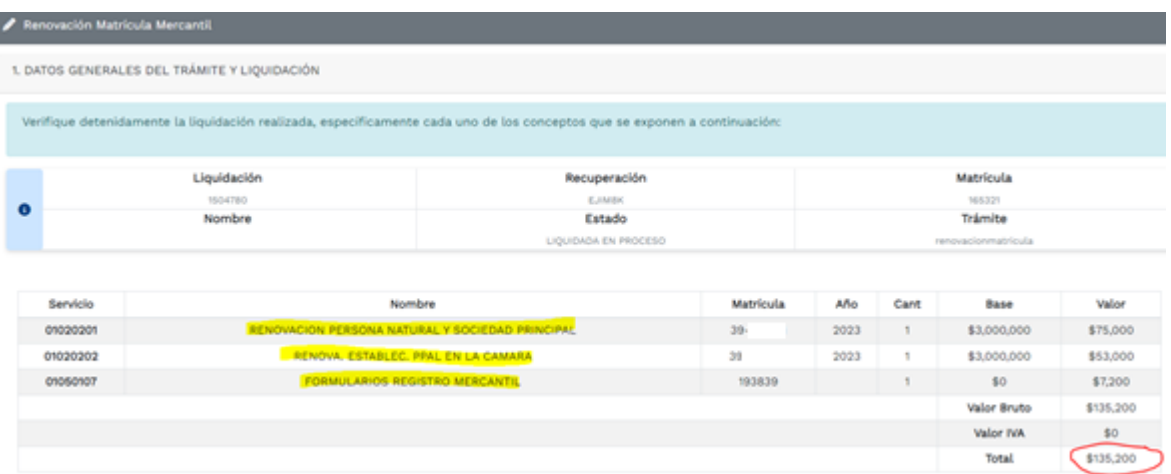

Seguidamente debe diligenciar y grabar los formularios de cada matricula, para lo cual siga el

# enlace ubicado en campo **"formulario"**

2. DILIGENCIAMIENTO E IMPRESIÓN DE FORMULARIOS

A continuación deberá grabar los formularios para cada una de las matrículas o inscripciones involucradas, para hacerlo siga el enlace FORMULARIO que aparece al frente de cada una de ellas. Matrícula Nombre A/Final A/Inicial Estado Formulario PDF  $\mathbf{z}$ **PEPITO PEREZ** 2023 2023  $39 -$ **ESTABLECIMIENTO PEPITO PEREZ** 2023 2023  $\mathbf{z}$ 39-193839

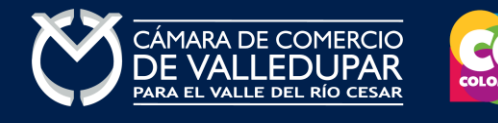

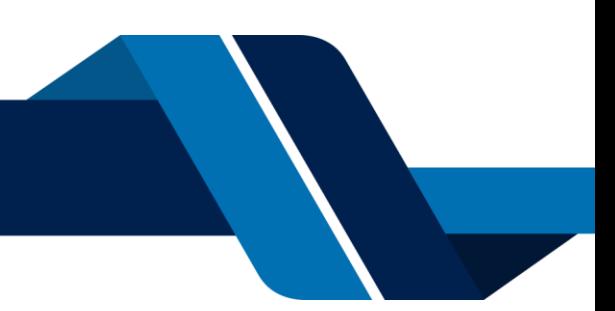

Ingrese a cada formulario RUES y diligencie la información, si es necesario actualice la información, existen campos obligatorios, al final almacene la información consignada con el botón **"almacenar"** $\mathcal{C}$  INFORMACION FINANCIERA AÑO 2023

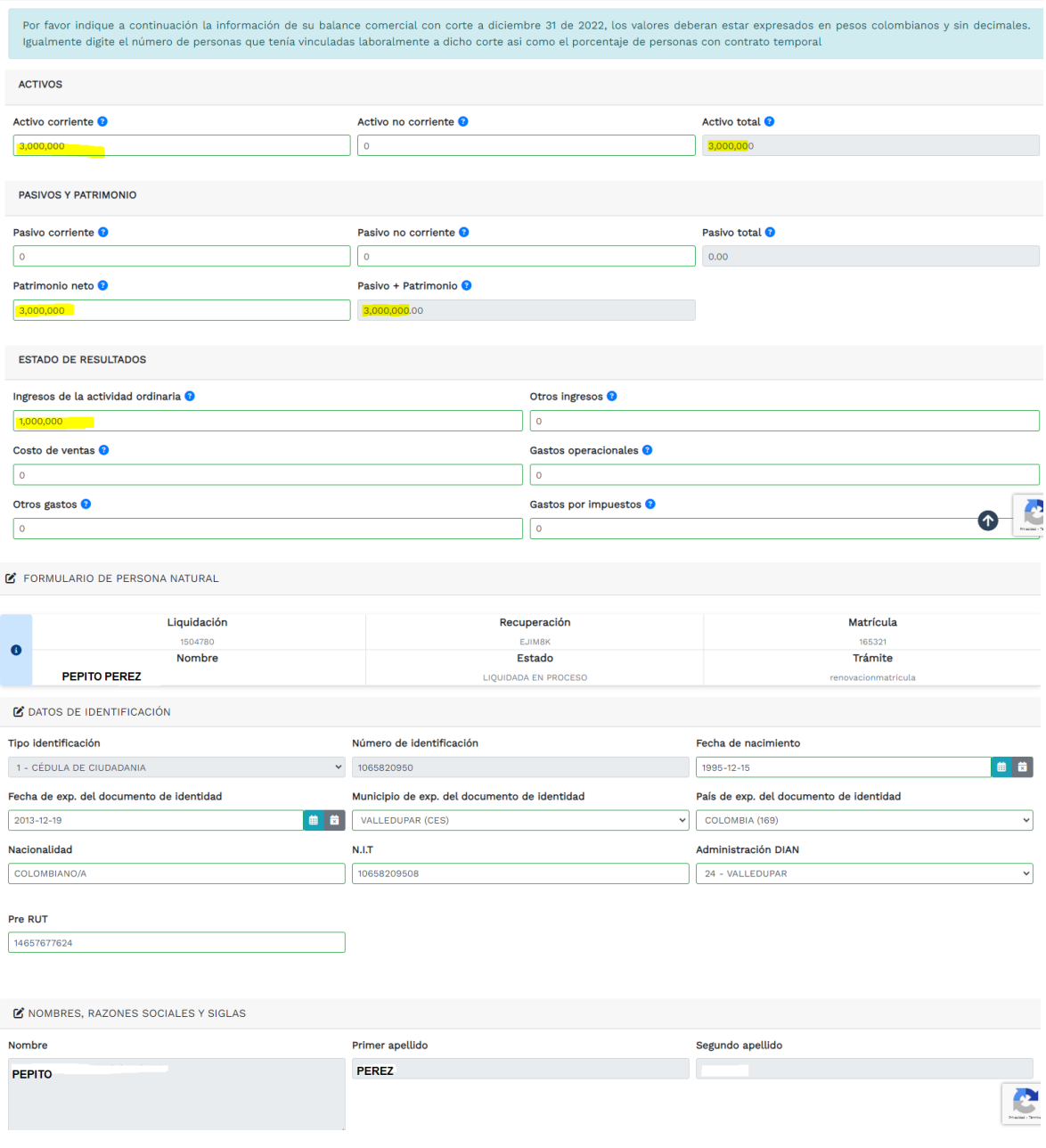

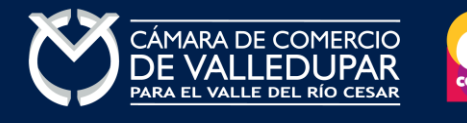

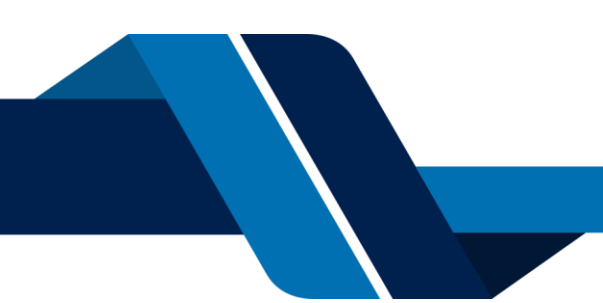

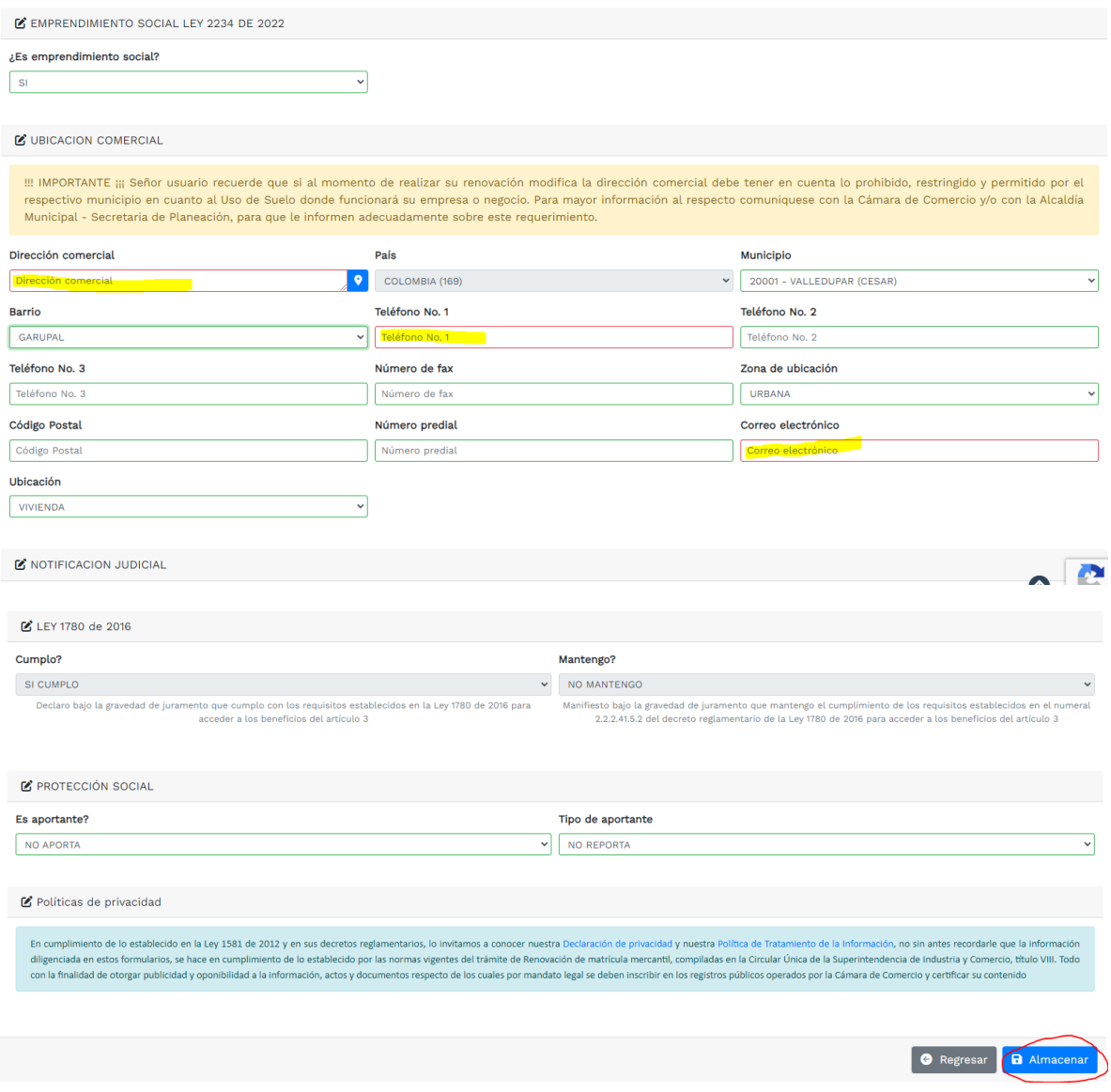

Si el formulario está completamente diligenciado al dar click en almacenar el sistema le mostrará un mensaje satisfactorio como el siguiente

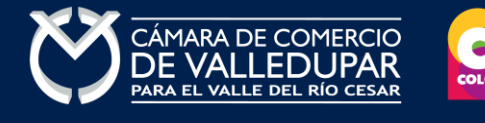

 $\overline{\phantom{a}}$ 

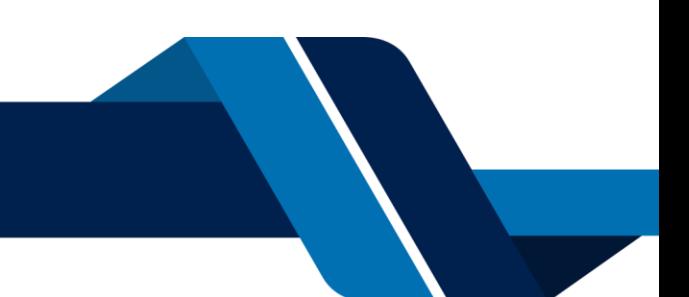

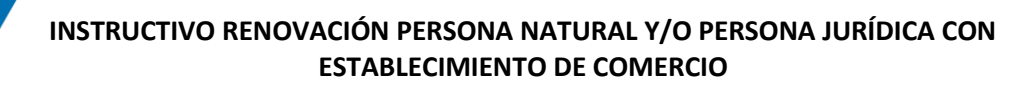

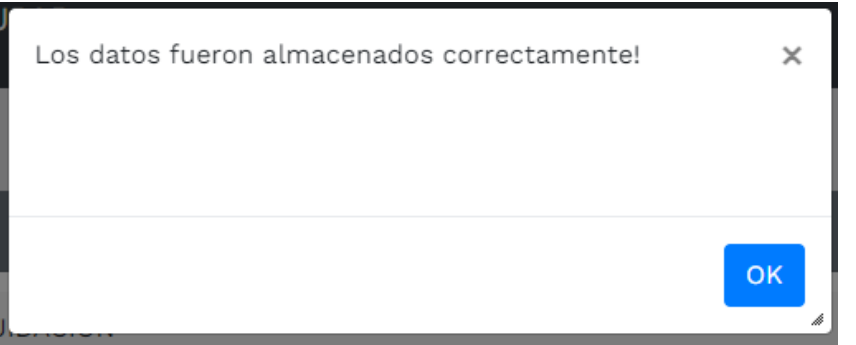

Recuerde que debe de diligenciar para cada uno de sus establecimientos de comercio el formulario RUES (si aplica) al final almacene la información consignada con el botón **"almacenar"**

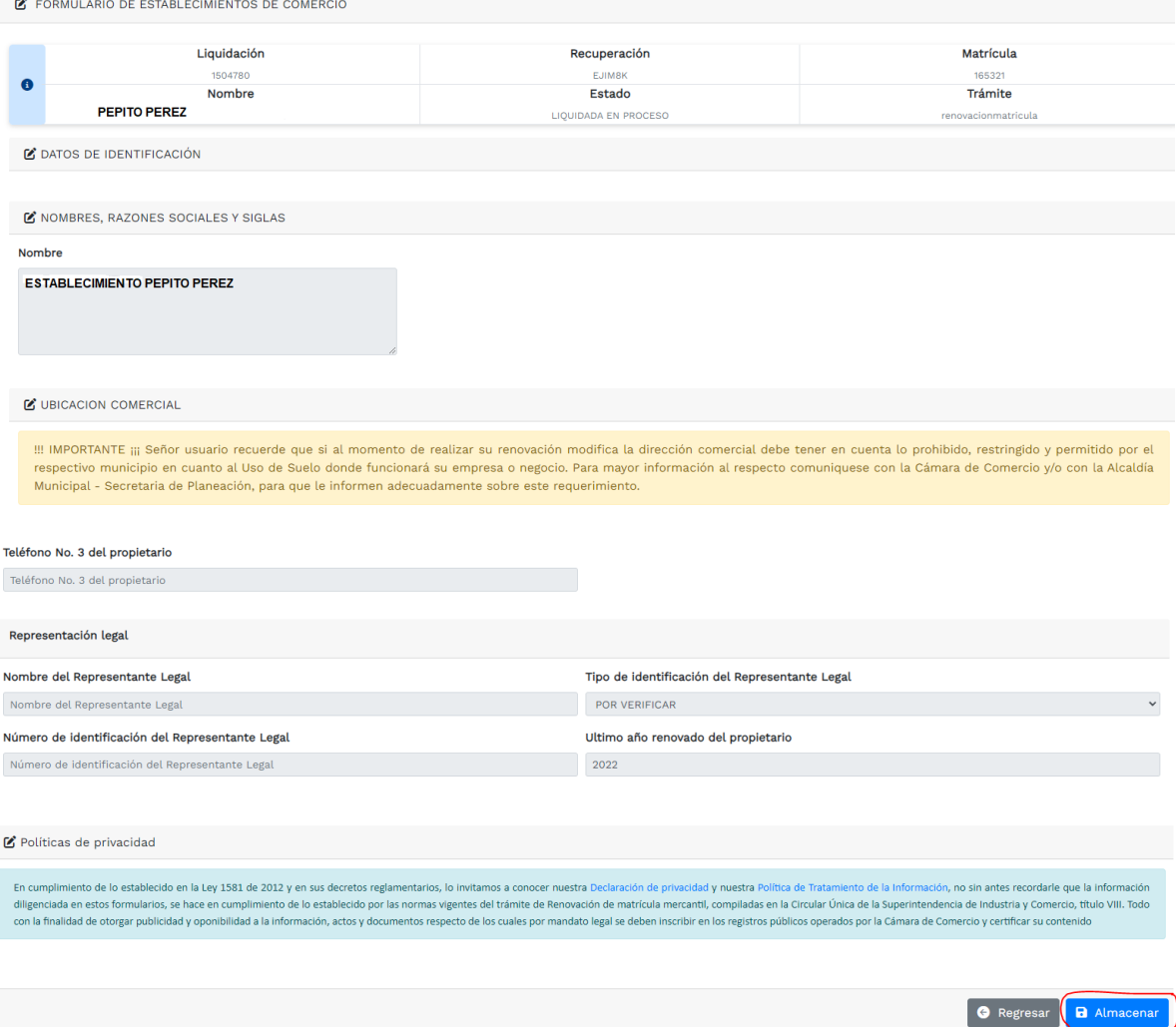

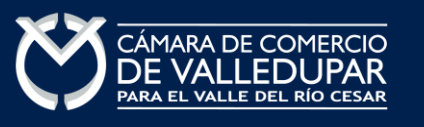

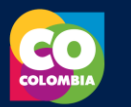

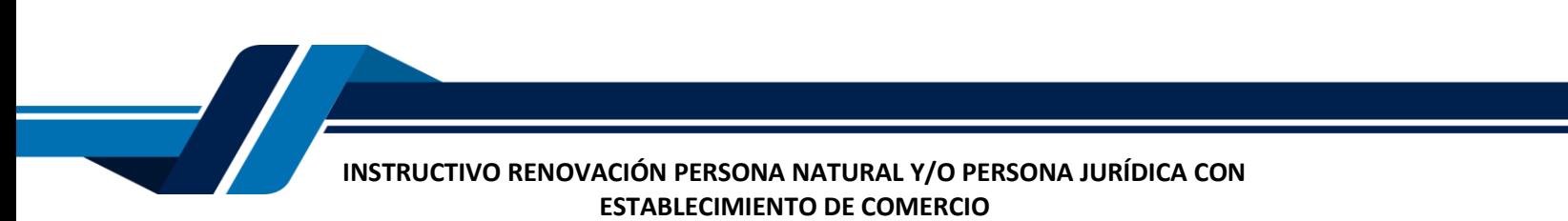

Si el formulario está completamente diligenciado al dar click en almacenar el sistema le mostrará un mensaje satisfactorio como el siguiente

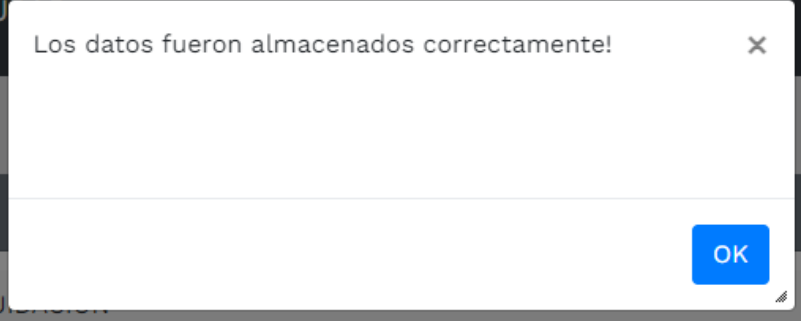

Cuando todos los formularios se encuentran diligenciados en su totalidad pasaran de estado pendiente a **grabado**, también se habilitará el pdf para descargar el documento como se muestra a continuación

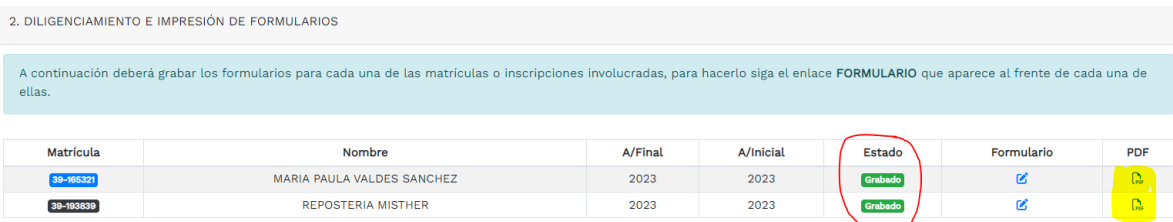

Visualización del formulario

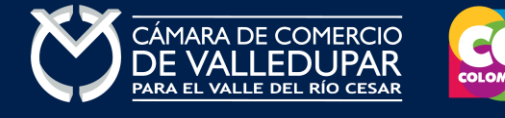

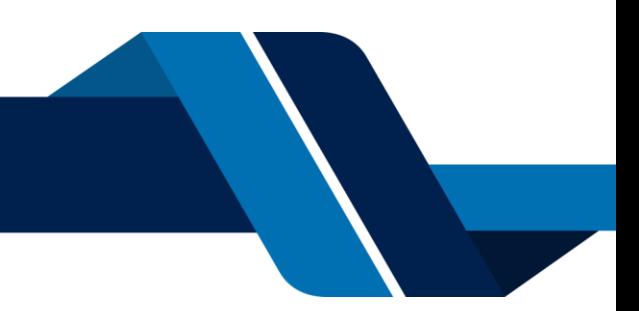

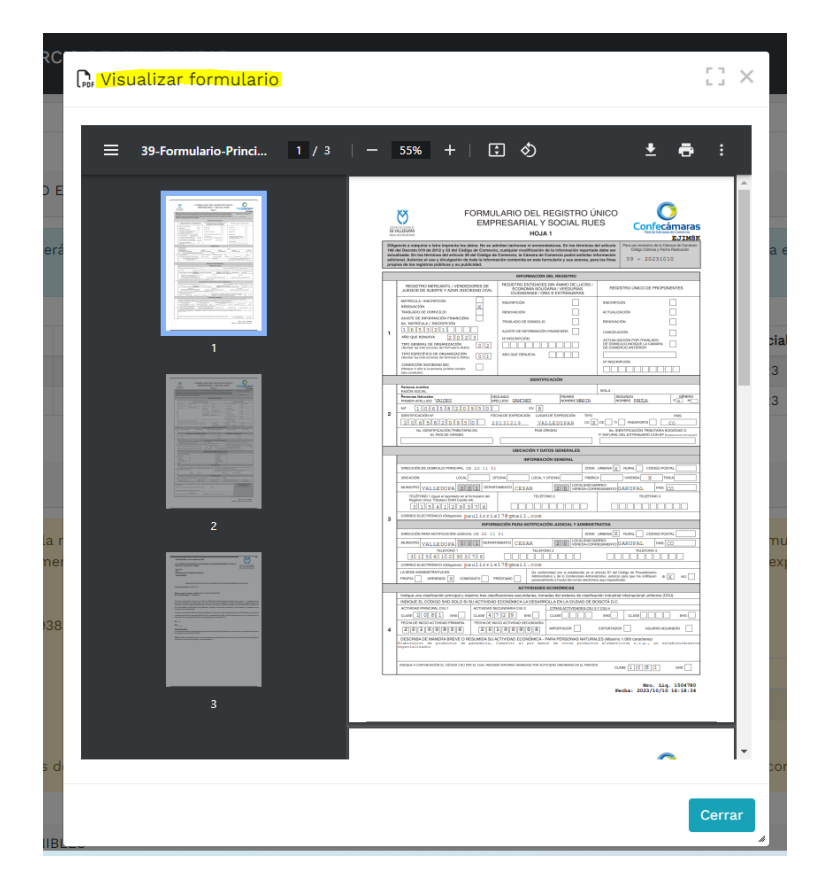

## **6. FIRMA ELECTRÓNICA**

El siguiente paso es firmar los formularos electrónicamente, el sistema solo habilita la opción si y solo si, los pasos anteriores se culminen satisfactoriamente. Oprima el botón **firma electrónica** 

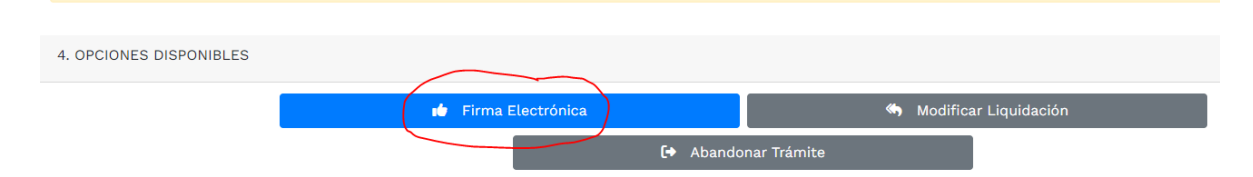

El sistema mostrará los documentos los soportes generados del proceso que hacen parte del sobre digital los cuales debe firmar con el botón **"Firma Electrónica".**

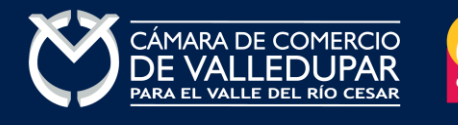

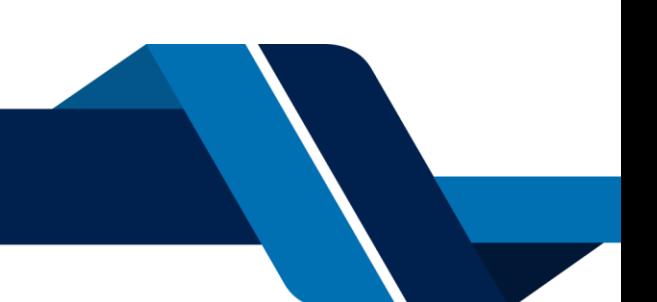

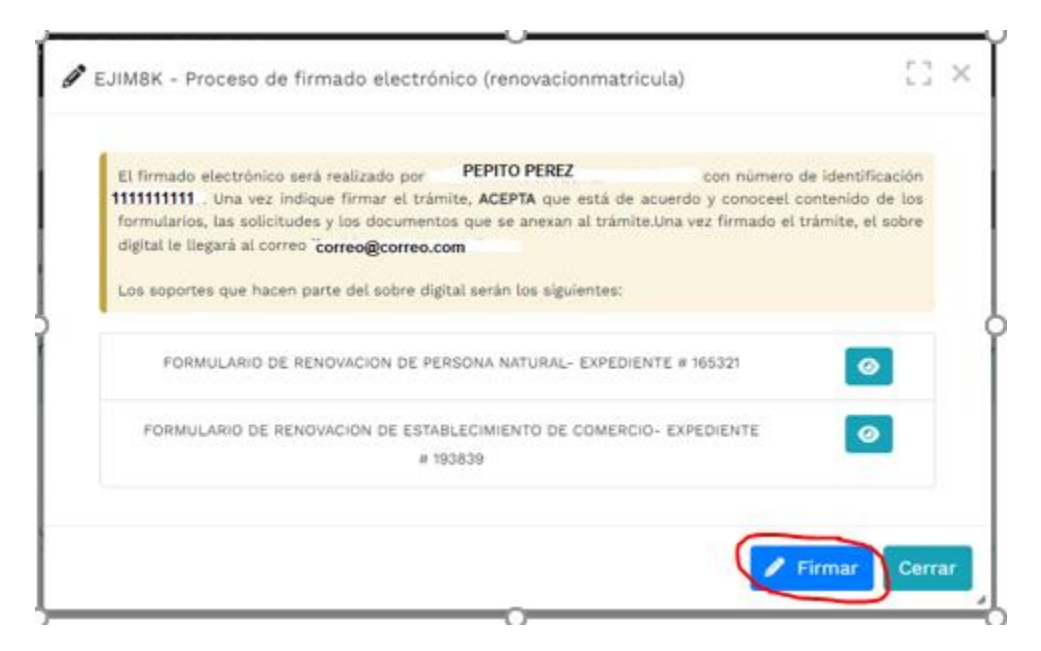

Debe confirmar el firmado electrónico en el botón **Si**

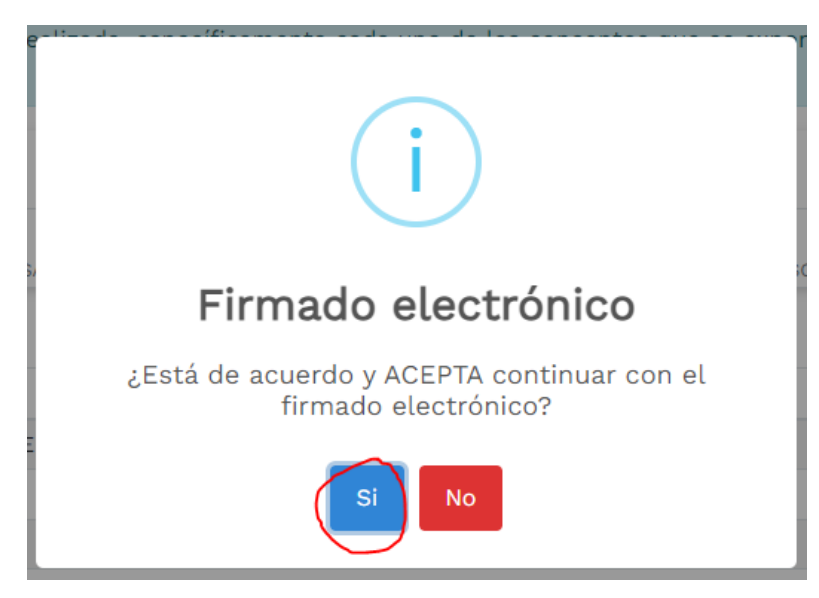

El sistema muestra un mensaje satisfactorio del firmado electrónico y envía el sobre digital a su correo electrónico, para lo cual oprima el botón **"continuar"**

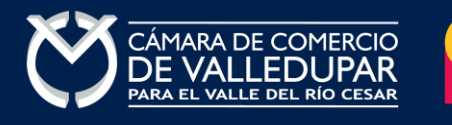

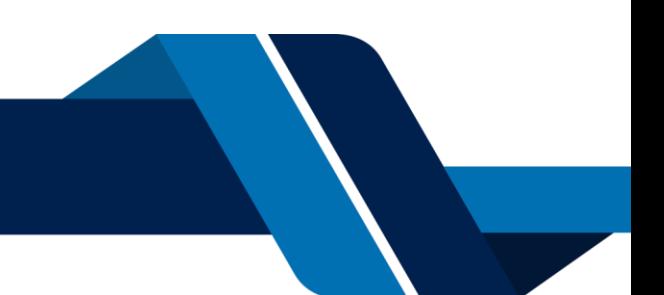

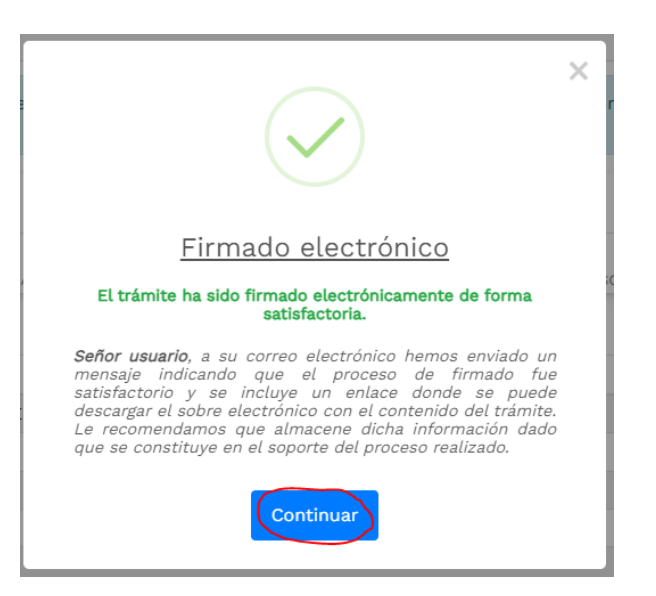

#### Notificación del sobre digital enviado al correo electrónico

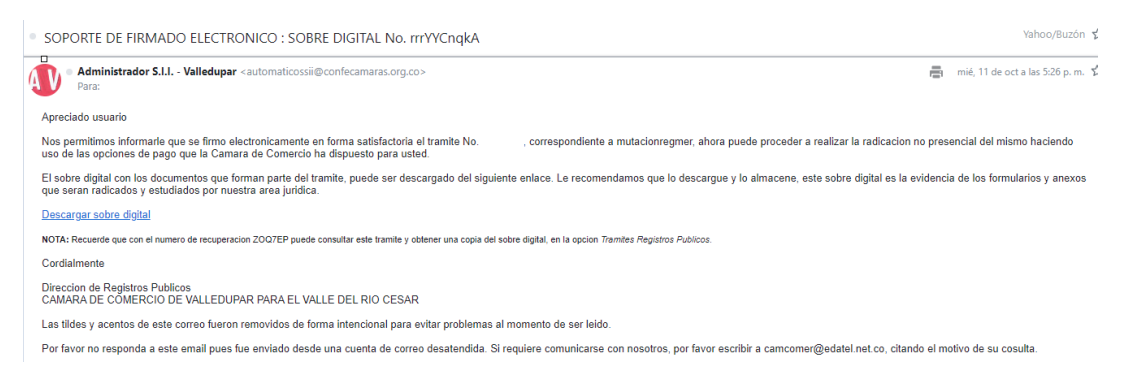

#### Sobre digital

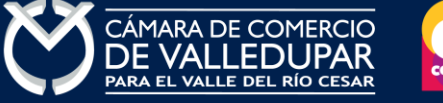

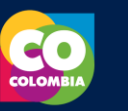

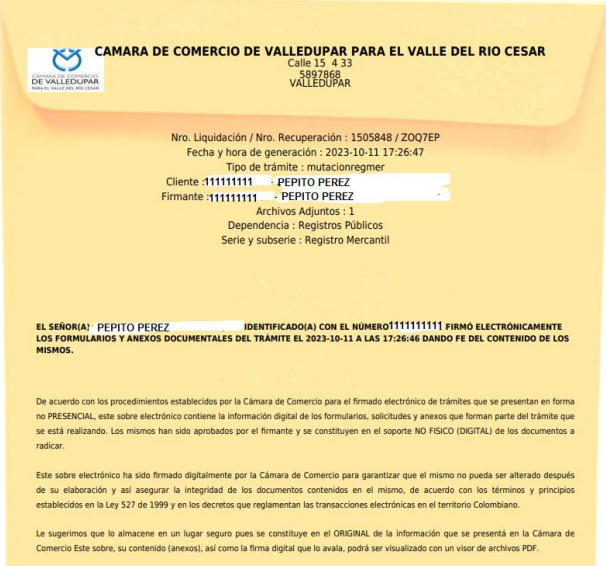

## **7. PAGO ELECTRÓNICO**

El pago electrónico es el ultimo paso del proceso, a continuación, usted debe seleccionar la opción pago electrónico.

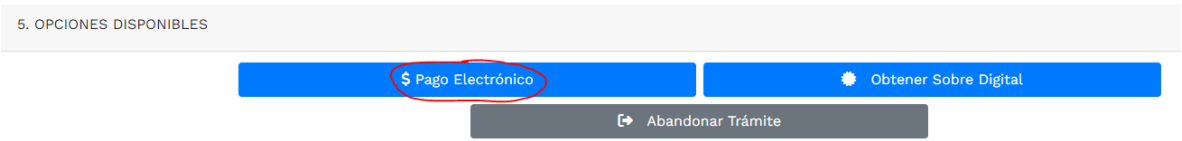

El sistema recuerda el número de recuperación generado para el pago, seleccione la opción **"continuar"**

## Pago no presencial

#### CAMARA DE COMERCIO DE VALLEDUPAR PARA EL VALLE DEL RIO **CESAR**

Apreciado usuario Por favor indique a continuación el número de recuperación asignado al trámite que desea usted pagar en forma no presencial. Recuerde que para realizar pagos no presenciales, el trámite debió ser firmado electrónicamente. En caso contrario el sistema no permitirá continuar con el pago y deberá hacerlo en forma presencial \* Número de recuperación EJIM8K

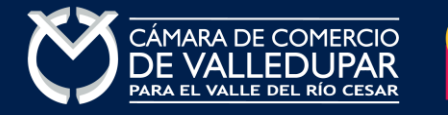

#### El sistema muestra los datos de la liquidación y confirma el valor a pagar

#### Pago no presencial

CAMARA DE COMERCIO DE VALLEDUPAR PARA EL VALLE DEL RIO **CESAR** 

> Liquidación Nro.: 1504780 Tipo de trámite: renovacionmatricula Valor de la liquidación: \$135,200

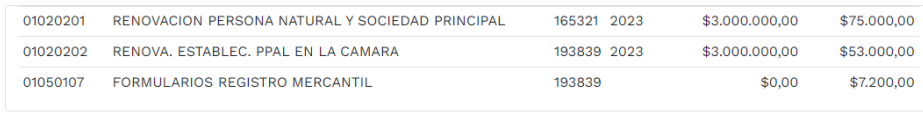

Su transacción está identificada internamente en nuestro sistema con el siguiente código, por favor téngalo en cuenta en caso de ser necesario. Este código le permitirá retomar su trámite en el momento en que lo requiera

## EJIM8K

En este punto se debe diligenciar los datos de la empresa o persona natural, información con al cual la entidad expedirá la factura electrónica que posterior a su pago se le enviará al correo electrónico. Diligencie los datos requeridos del formulario.

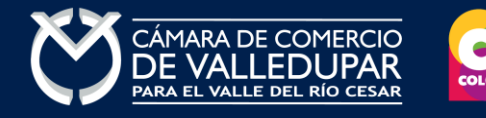

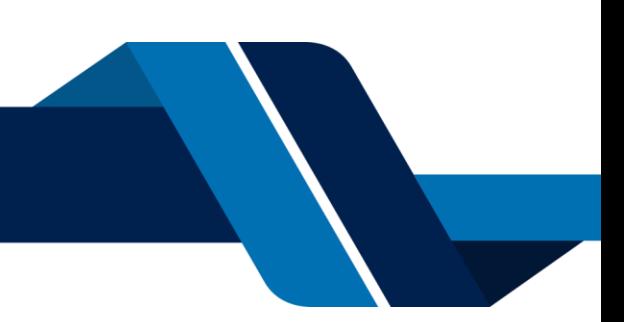

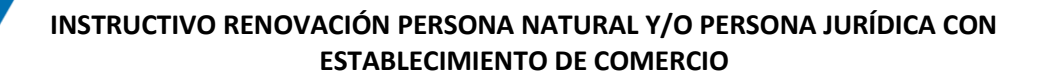

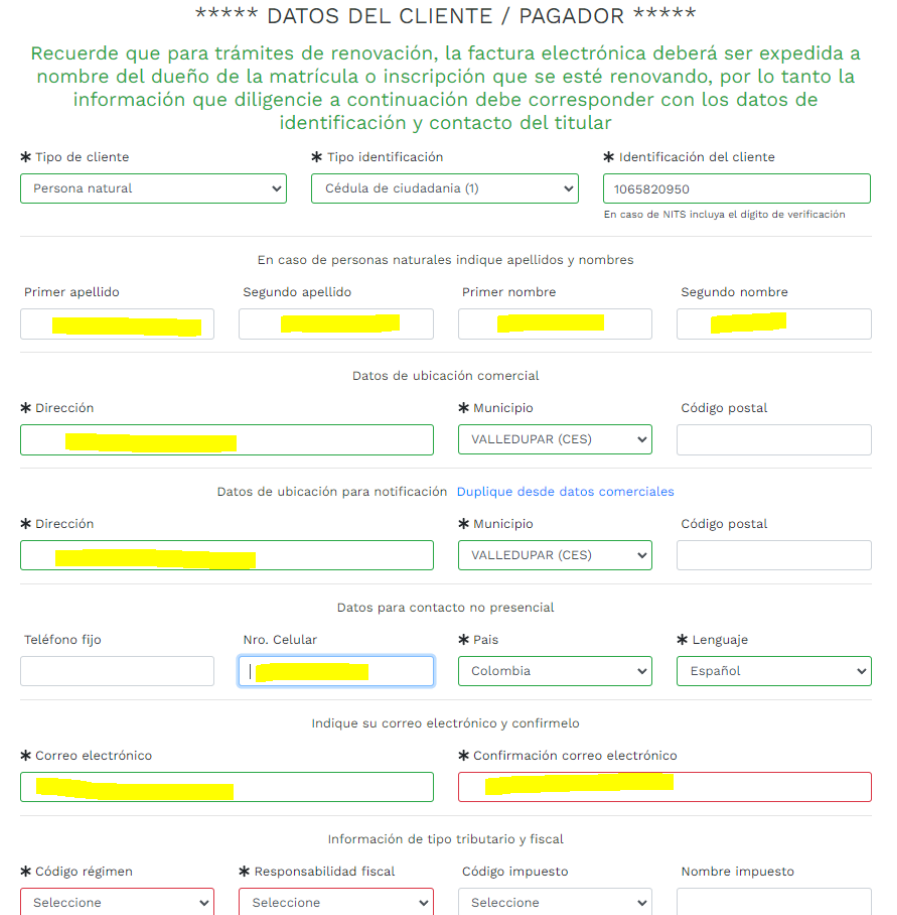

La Cámara de Comercio de Valledupar para el Valle del Río Cesar, cuenta con diferentes métodos de pago como son:

**Opción 1: Pago por PSE** – Si desea realizar el pago por este medio, por favor oprima el botón **"pagar con sistema PSE"** este método de pago es automático (ingresa a nuestro sistema el mismo día)

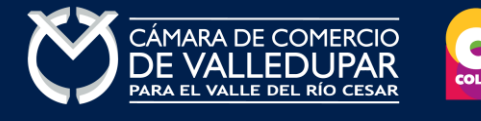

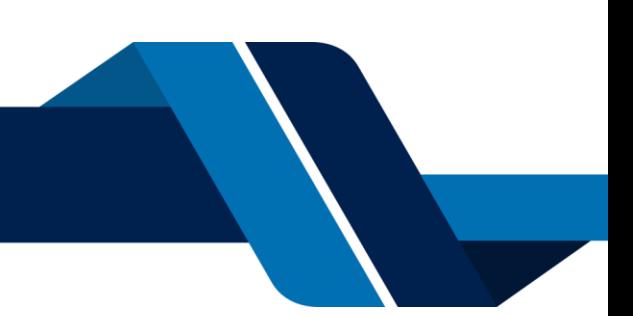

La Cámara de Comercio ha dispuesto para usted la posibilidad de realizar el pago de la(s) siguiente(s) forma(s):

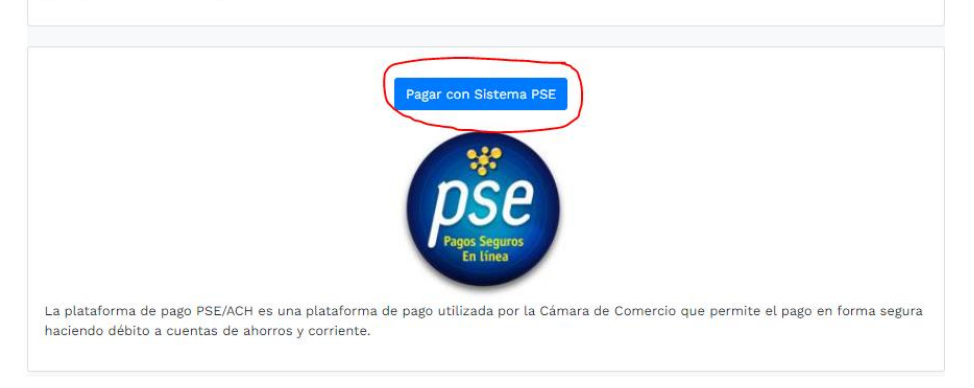

## Oprima el botón PSE **¡Pagar Ahora!** Para continuar

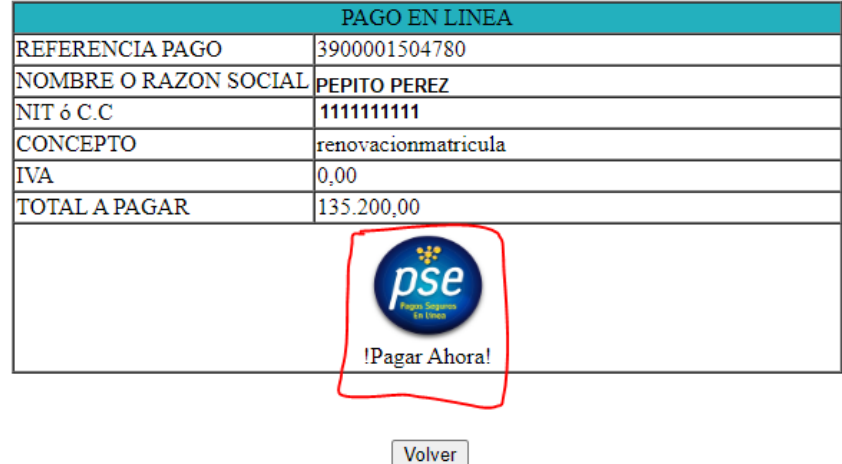

Todos los derechos reservados Realtech Ltda.

A continuación, debe de diligenciar los datos correspondientes al propietario de la cuenta que va a utilizar para realizar el pago.

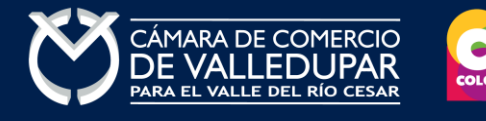

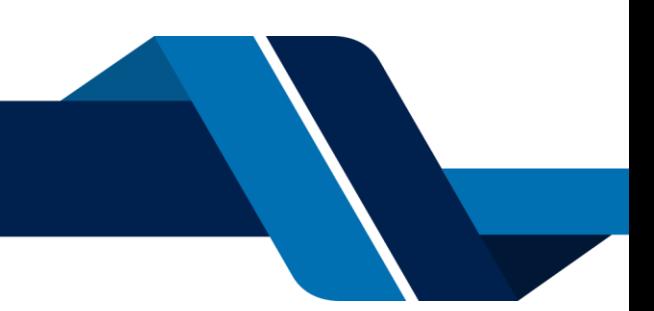

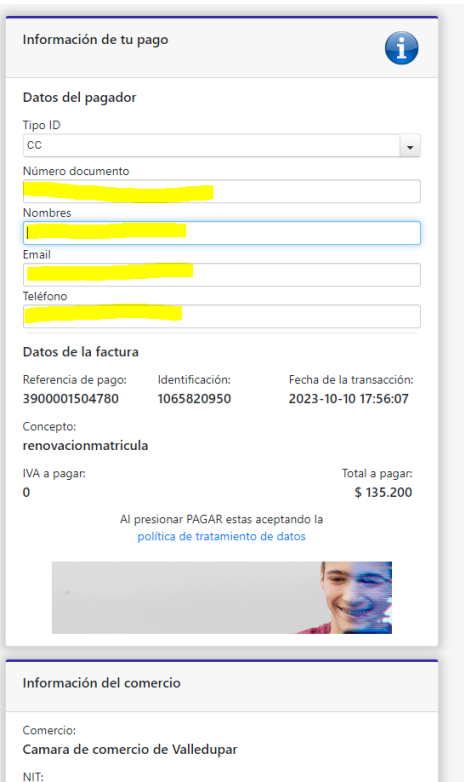

También deberá seleccionar el tipo de cliente y la entidad financiera según corresponda, oprima el botón **"pagar".**

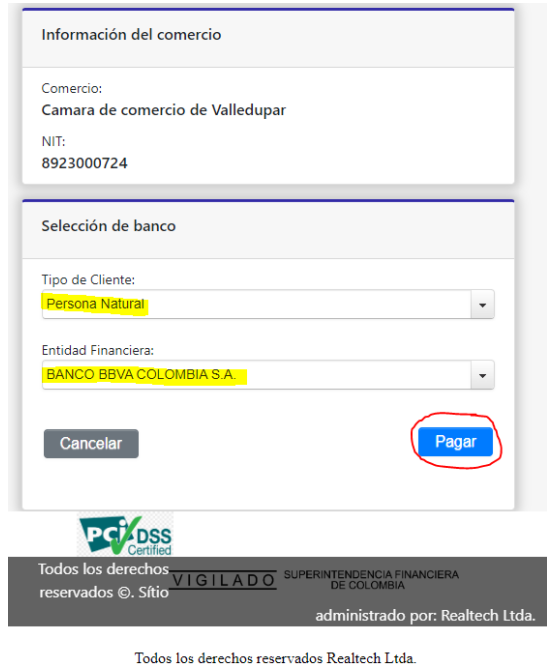

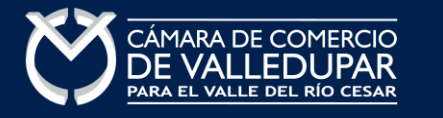

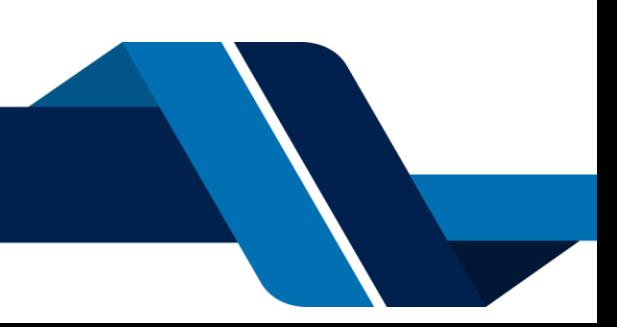

La pasarela de pago solicitará el correo electrónico que usted tiene registrado en su entidad financiera, favor digitarla y oprima el botón **"ir al banco"**

**Nota:** si usted no esta registrado para realizar pagos por sistema PSE la pasarela de pago le solicitará realizar el debido registro.

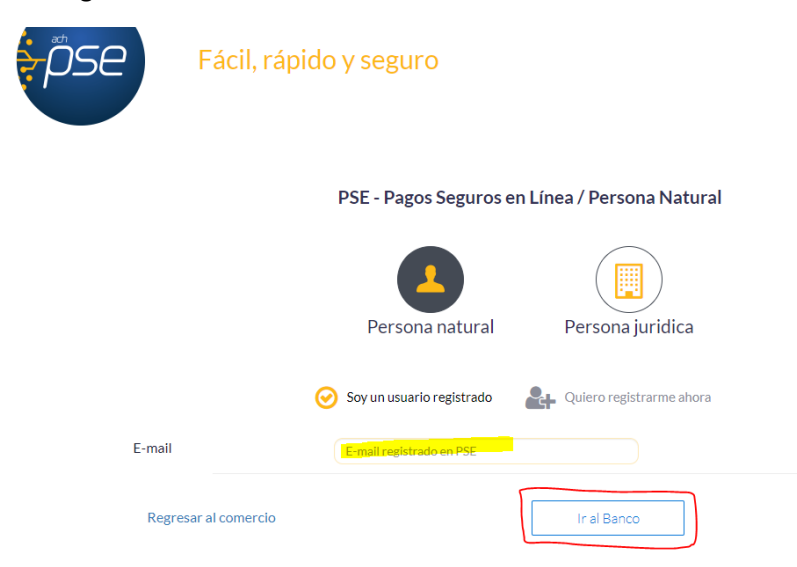

En este momento el sistema le conectará con su banco para que ingrese la información de su cuenta y realice el debido del valor de la renovación.

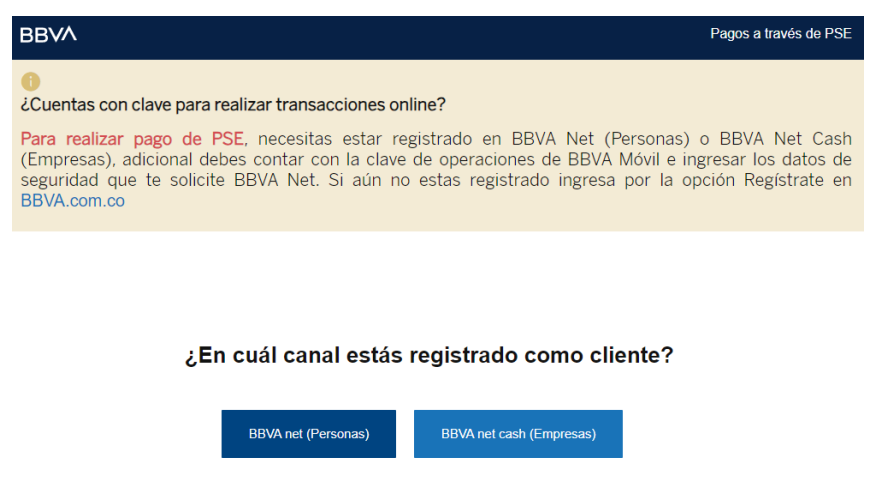

Luego de que internamente se aprueba la transacción su solicitud de renovación ingresará a nuestro sistema para ser procesada.

**Opción 2: Pago por volante** – si desea realizar el pago con un corresponsal de Efecty y/o en el Banco de Occidente, por favor oprima el botón **"volante pago en bancos y corresponsales bancarios"** este

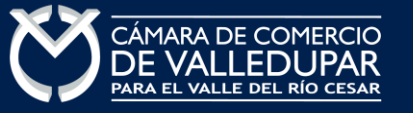

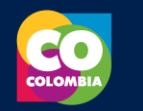

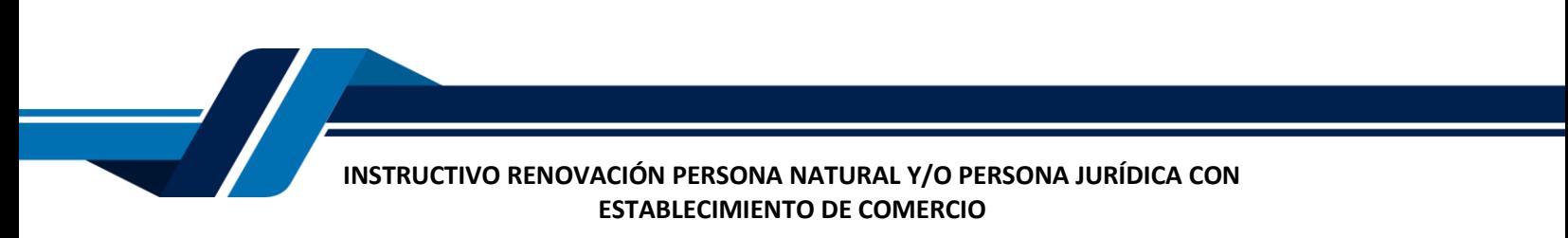

método de pago NO es automático (ingresa a nuestro sistema el siguiente día hábil del pues del pago).

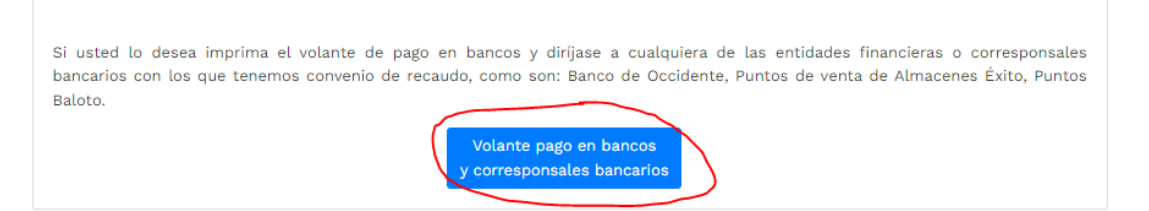

El sistema generará el volante de pago el cual usted debe descargar, imprimir y llevarlo ante el corresponsal, luego de descargarlo oprima el botón **"terminar".**

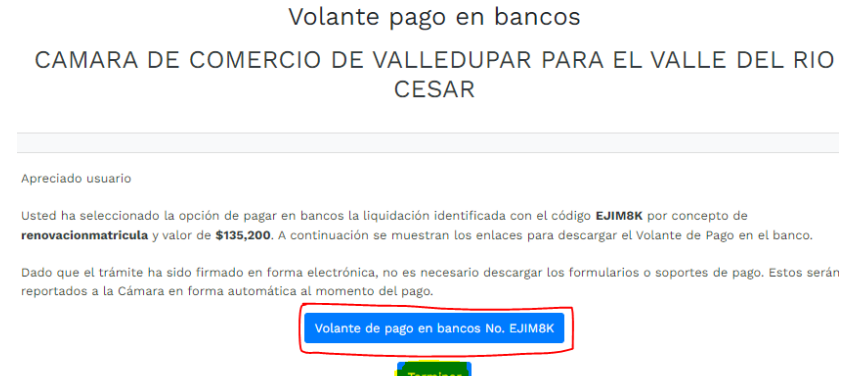

Luego de que se reciba su pago su solicitud de renovación ingresará a nuestro sistema para ser procesada.

Visualización del volante de pago

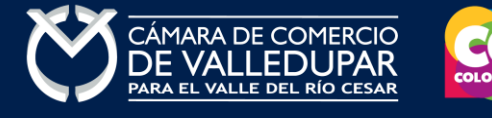

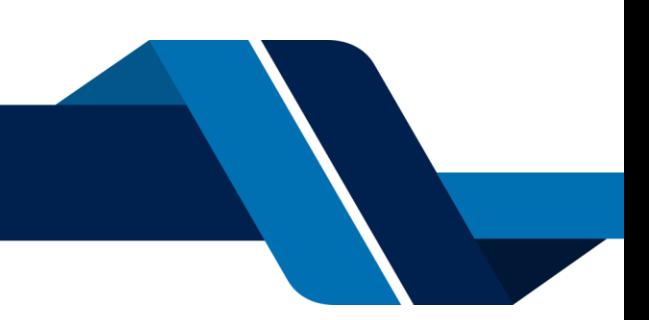

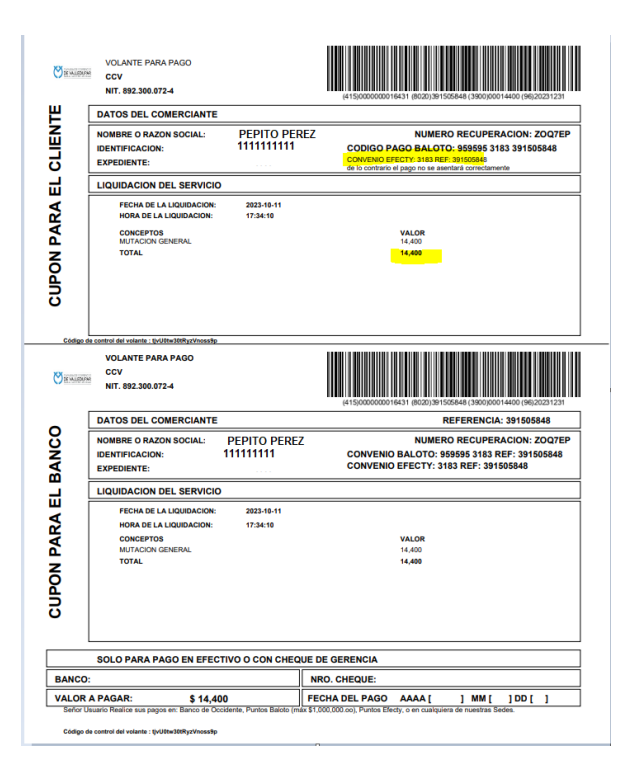

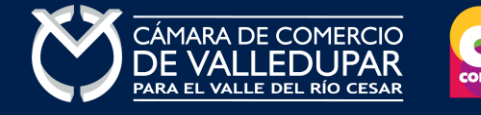

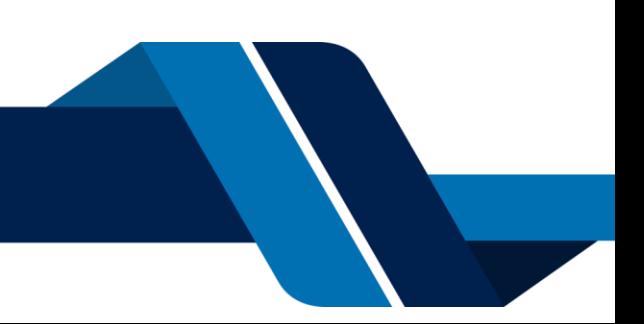